SD02038D/06/EN/02.20 71481721 2020-07-01

Valid as of version 02.01.zz (Device firmware)

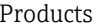

# Special Documentation Promag 400 **HART**

Custody transfer Meter for drinking water

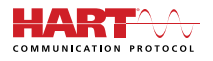

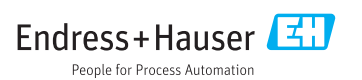

## Table of contents

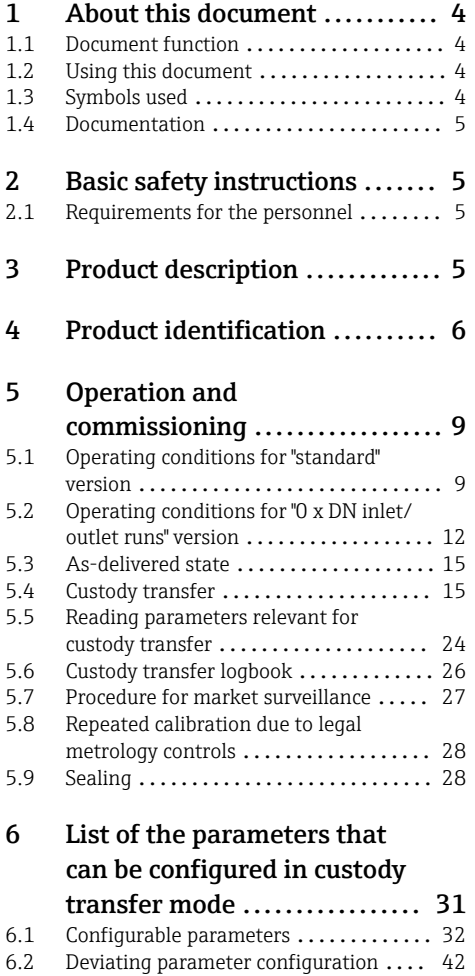

## <span id="page-3-0"></span>1 About this document

### 1.1 Document function

This manual is Special Documentation that describes the use of the device in custody transfer measurement.

### **NOTICE**

#### When installing:

‣ Follow the Operating Instructions for the device.

### 1.2 Using this document

#### 1.2.1 Information on the document structure

Additional information regarding:

- The arrangement of the parameters, along with a short description, according to the Operation menu, Setup menu, Diagnostics menu: Operating Instructions
- Operating concept: Operating Instructions

### 1.3 Symbols used

#### 1.3.1 Symbols for certain types of information

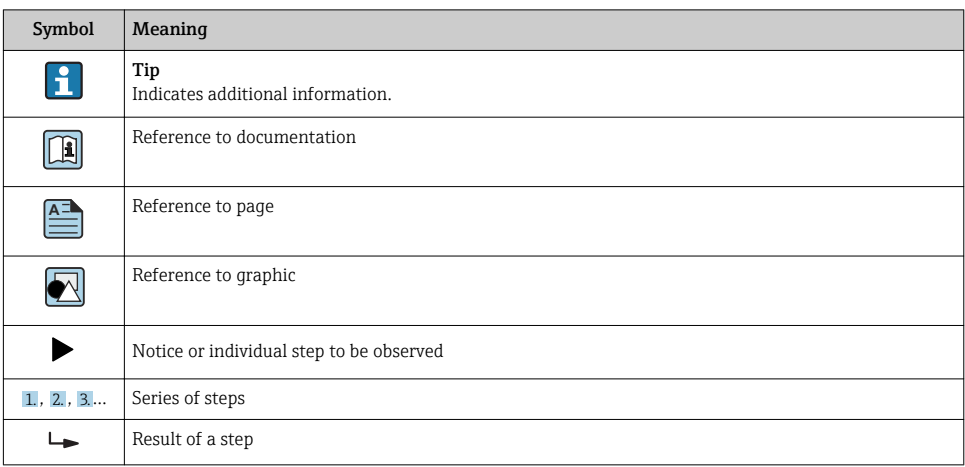

### 1.3.2 Symbols in graphics

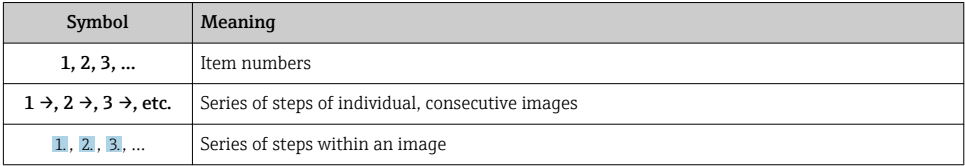

<span id="page-4-0"></span>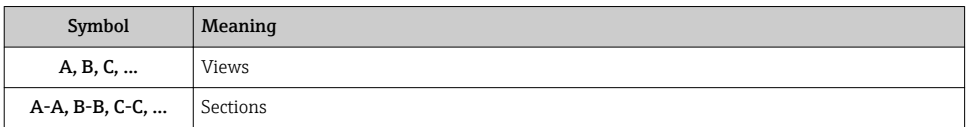

### 1.4 Documentation

This manual is Special Documentation. It is not a substitute for the Operating Instructions supplied with the device.

For detailed information, refer to the Operating Instructions and other documentation on the CD-ROM provided or visit "www.endress.com/deviceviewer".

The Special Documentation is an integral part of the following Operating Instructions:

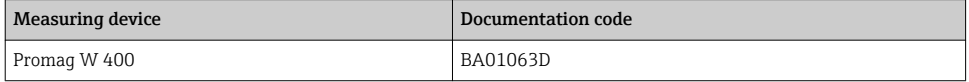

## 2 Basic safety instructions

### 2.1 Requirements for the personnel

The personnel for installation, commissioning, diagnostics and maintenance must fulfill the following requirements:

- $\blacktriangleright$  Trained, qualified specialists must have a relevant qualification for this specific function and task.
- ‣ Are authorized by the plant owner/operator.
- ‣ Are familiar with federal/national regulations.
- $\blacktriangleright$  Before starting work, read and understand the instructions in the manual and supplementary documentation as well as the certificates (depending on the application).
- $\blacktriangleright$  Follow instructions and comply with basic conditions.

The operating personnel must fulfill the following requirements:

- ‣ Are instructed and authorized according to the requirements of the task by the facility's owner-operator.
- ‣ Follow the instructions in this manual.

## 3 Product description

The measuring device is optionally tested in accordance with OIML R49 (www.oiml.org) and has an EU type-examination certificate according to Measuring Instruments Directive 2014/32/EU (MID) for service subject to legal metrological control ("custody transfer") for cold water (Annex III).

<span id="page-5-0"></span>The device is used with a legally controlled totalizer on the local display and optionally with a legally controlled pulse output.

Measuring devices subject to legal metrological control totalize in both directions, i.e. all the outputs consider flow components in the positive (forward) and negative (reverse) flow direction.

Generally a measuring device subject to legal metrological control is secured against tampering by seals on the transmitter or sensor. Usually, these seals may be broken only by an authorized representative of the responsible authority for legal metrology controls.

After putting the device into circulation or after sealing the device, operation via the local display is only possible to a limited extent.

### H

Europe

Since the European Measuring Instruments Directive 2004/22/EC came into effect on November 1 2006 and was replaced by 2014/32/EU on April 20 2016, meters with the relevant marking can be placed on the market across the borders of all EU member states that have ratified the requirements of Annex III (MI-001) of the European Measuring Instruments Directive and incorporated them into national law.

The associated Declaration of Conformity for the measuring device, as per the European Measuring Instruments Directive 2014/32/EC, was made in accordance with Modules B  $+D$ :

Module B: Type examination according to OIML R49:2013 Module D: Declaration of type conformity based on quality assurance of the production process.

With the entry into force of the revised European Measuring Instruments Directive 2014/32/EU on April 20 2016, all certificates issued under Directive 2004/22/EC will remain valid until their regular expiry date. As a result of this transitional system, various certificates and documents pertaining to the same device can make reference to different versions of the European Measuring Instruments Directive. This does not compromise the conformity of the measuring device in any way.

### Outside Europe

 $\ddot{\mathbf{r}}$ 

Detailed ordering information for national approvals based on OIML R49 is available from your local Endress+Hauser sales center.

## 4 Product identification

Measuring devices for use subject to legal metrology controls are supplied with the relevant marking.

Accuracy class 1

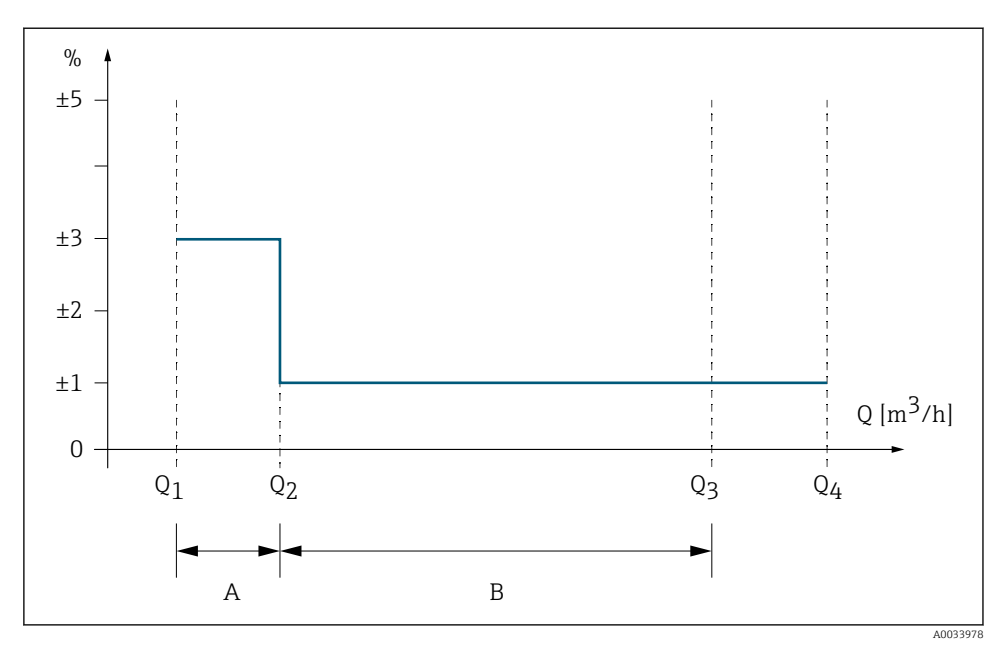

 *1 Flow ranges and maximum permissible errors for cold water*

- *A Lower zone Maximum permissible error: ±3 %*
- *B Upper zone Maximum permissible error: ±1 %*

### Accuracy class 2

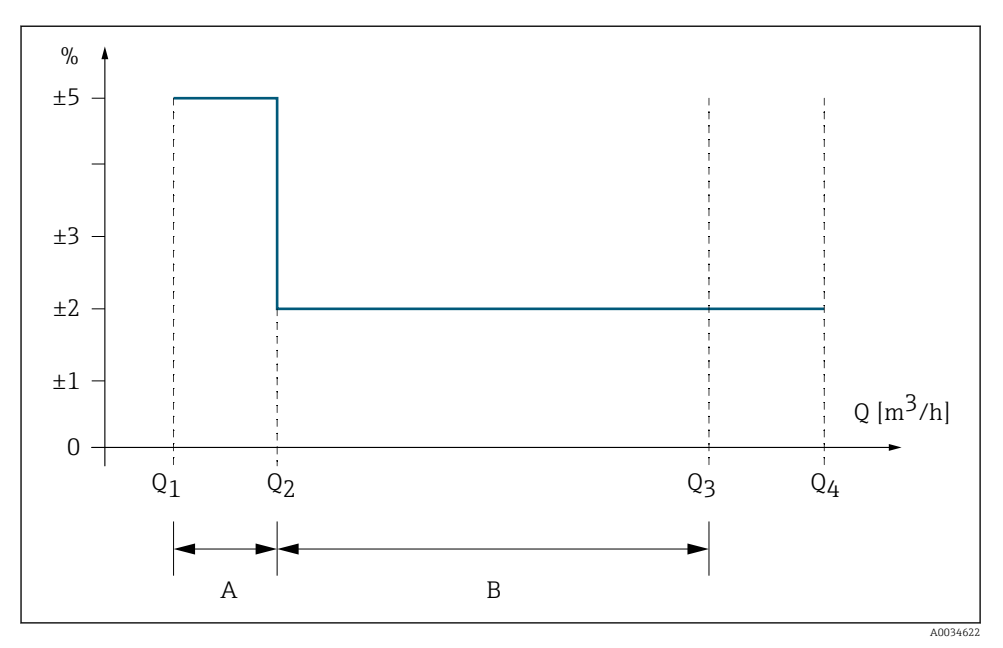

 *2 Flow ranges and maximum permissible errors for cold water*

*A Lower zone*

*Maximum permissible error: ±5 %*

*B Upper zone Maximum permissible error: ±2 %*

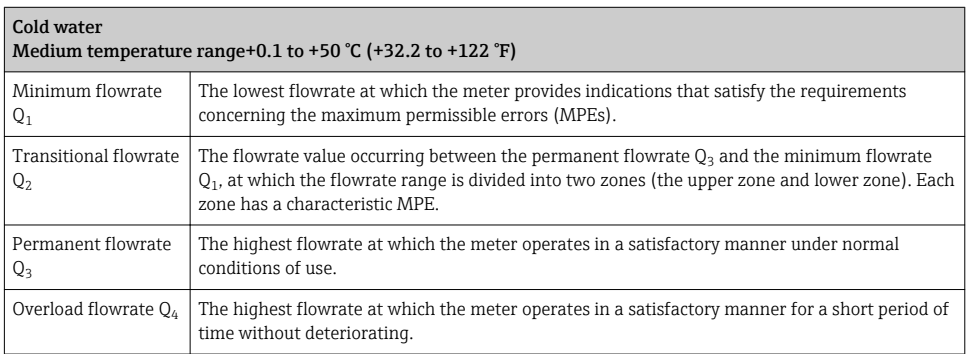

<span id="page-8-0"></span>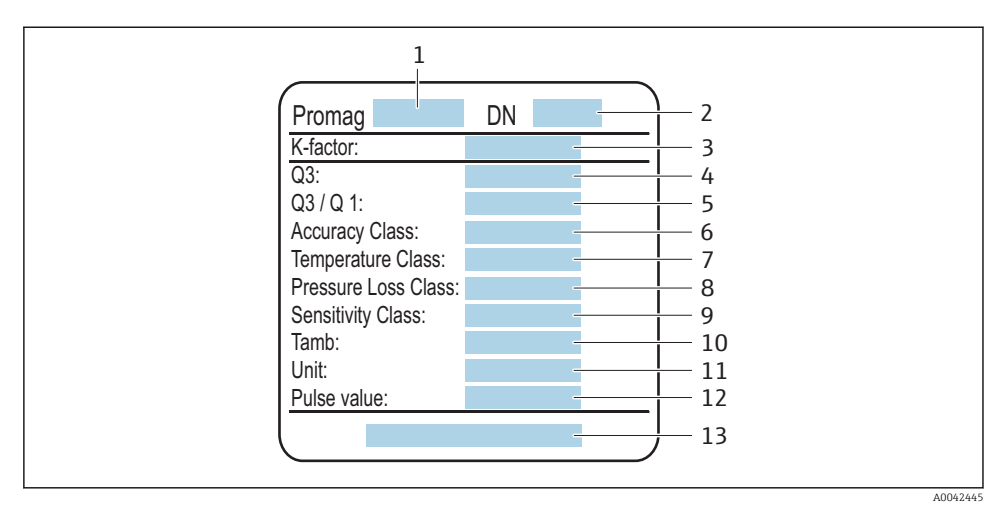

- *3 Sensor nameplate, subject to mandatory verification*
- *1 Name of sensor*
- *2 Nominal diameter of sensor*
- *3 K-factor*
- *4 Flowrate Q<sup>3</sup>*
- *5 Flowrate Q3/ Q<sup>1</sup>*
- *6 Accuracy class*
- *7 Temperature class*
- *8 Pressure loss class*
- *9 Sensitivity class*
- *10 Ambient temperature*
- *11 Unit*
- *12 Pulse value (output option J)*
- *13 Number of certificate*

## 5 Operation and commissioning

Two versions of the custody-transfer Promag W 400 are available.

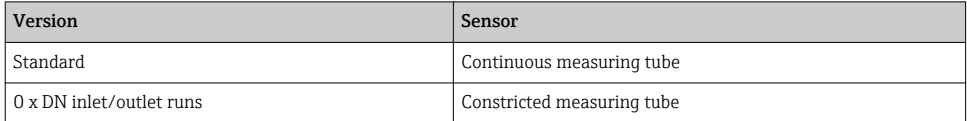

### 5.1 Operating conditions for "standard" version

The measuring device should be sized in such a way that, under normal operating conditions as per the specifications of OIML R49, it operates in the range from  $Q_1$  to  $Q_4$ .

The measuring device is designed for:

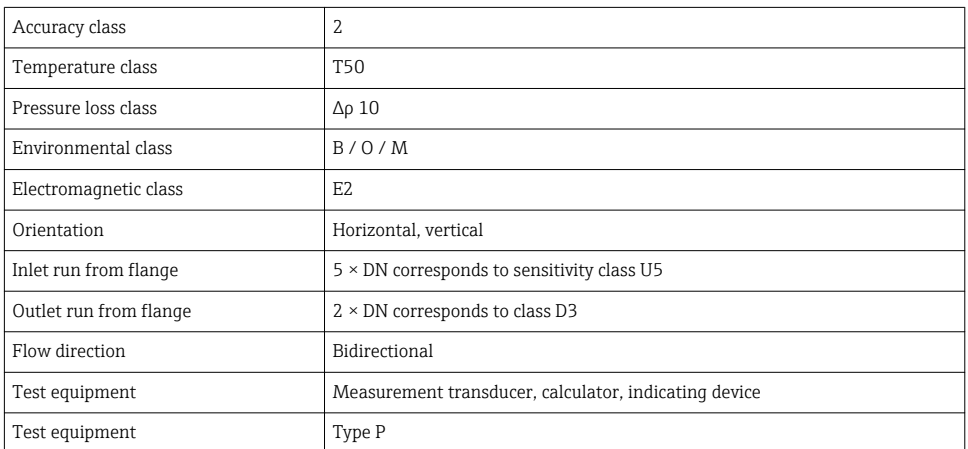

**An uninterruptible power supply must be guaranteed for the operation of the device.** 

### 5.1.1 Flow characteristic values

The following flow characteristic values correspond to the specifications of OIML R49.

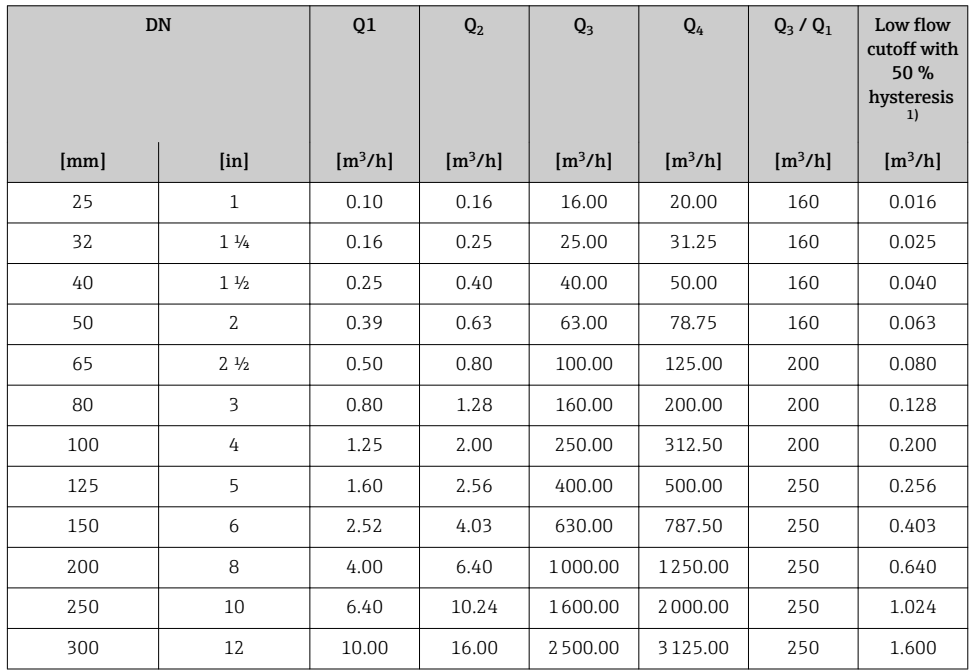

<span id="page-10-0"></span>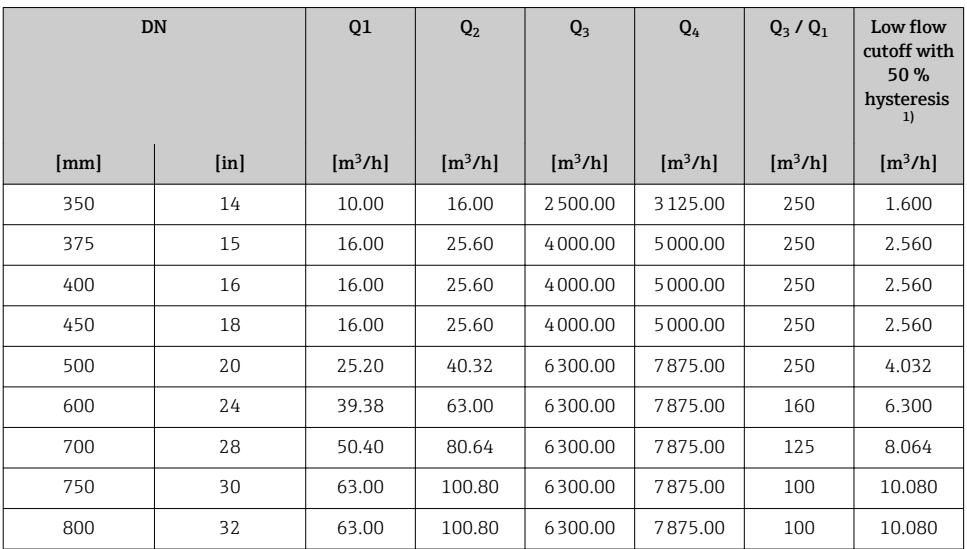

1) Values cannot be edited when the custody transfer mode is activated.

### 5.1.2 Flow characteristic values of certified pulse output

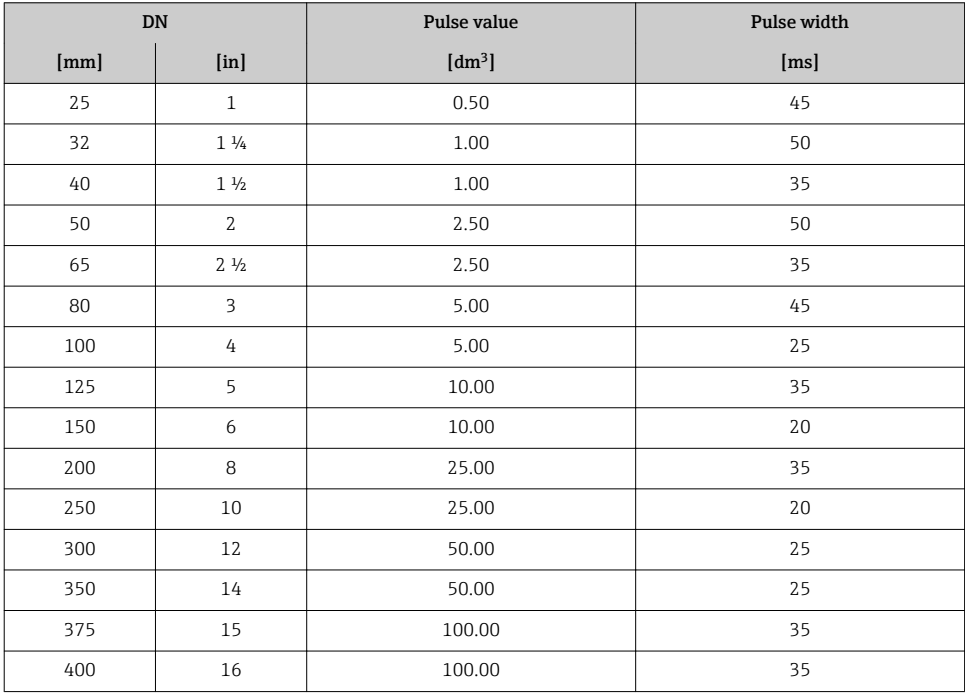

<span id="page-11-0"></span>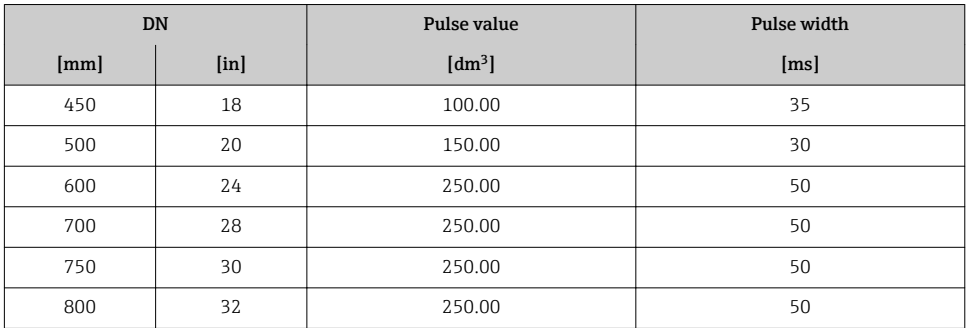

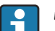

I÷

- The configuration of the certified pulse output is defined by the standard.
	- The factory setting for the certified pulse output is such that the minimum measured value resolution specified in the standard is maintained for the "flow characteristic values" in the table and the pulse output does not go to overflow at Q4.
	- A pulse modulation of 50/50 (high low level) is presumed.
	- If the certified pulse output is configured differently, in terms of the approval this can limit the operable flow range (Q3/Q1).

### 5.2 Operating conditions for "0 x DN inlet/outlet runs" version

Only applies for the order code for "Design", option C

The measuring device should be sized in such a way that, under normal operating conditions as per the specifications of OIML R49, it operates in the range from  $Q_1$  to  $Q_4$ .

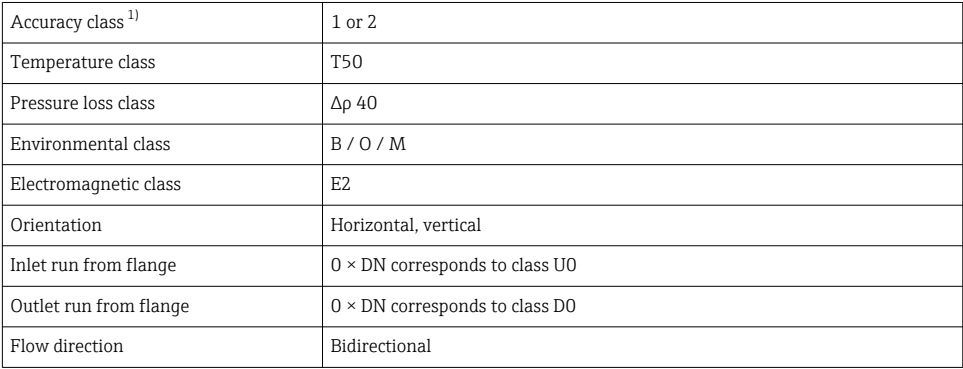

The measuring device is designed for:

<span id="page-12-0"></span>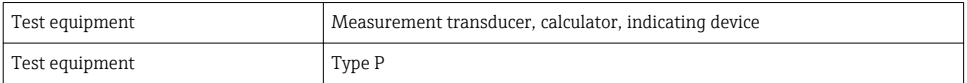

1) Only accuracy class 2 exists as a legal basis for measuring devices according to European approval MI-001.

An uninterruptible power supply must be guaranteed for the operation of the device.

### 5.2.1 Flow characteristic values

The following flow characteristic values correspond to the specifications of OIML R49.

#### *Accuracy class 1*

 $\mathbf{f}$ 

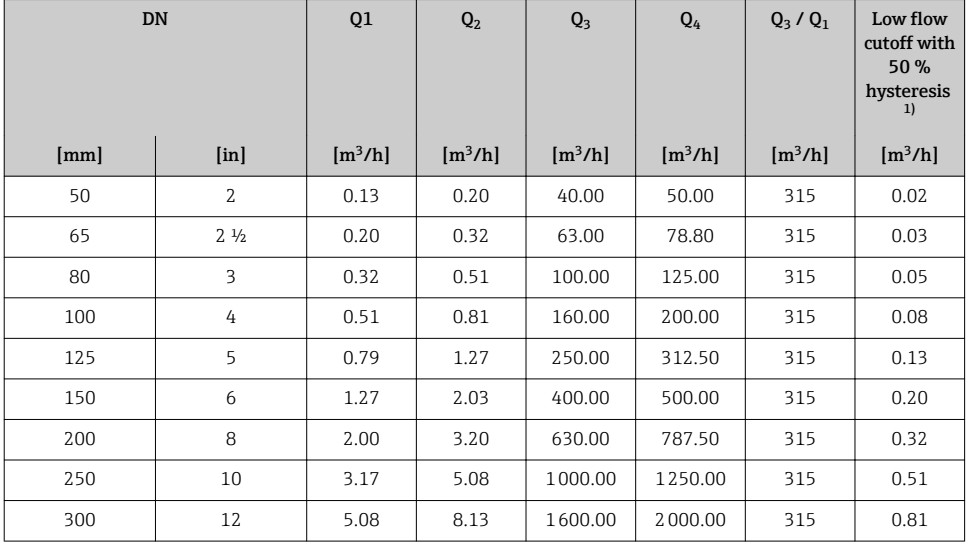

1) Values cannot be edited when the custody transfer mode is activated.

#### *Accuracy class 2*

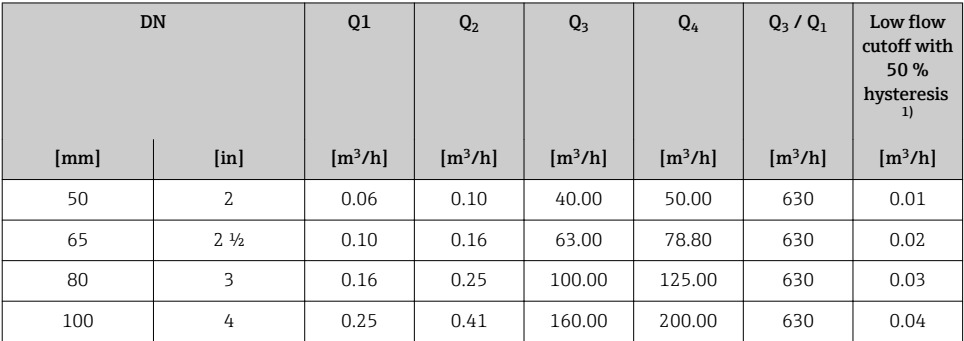

Endress+Hauser 13

<span id="page-13-0"></span>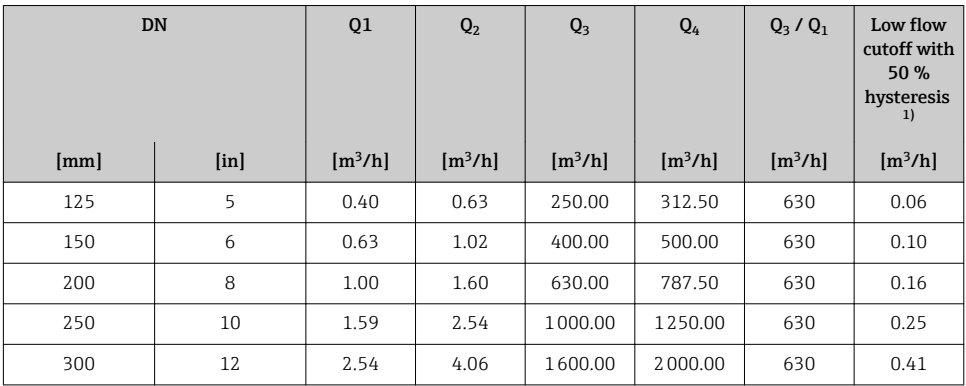

1) Values cannot be edited when the custody transfer mode is activated.

#### 5.2.2 Flow characteristic values of certified pulse output

The pulse value is the same for both accuracy classes.

![](_page_13_Picture_308.jpeg)

- $\begin{array}{|c|c|c|}\n\hline\n\bullet & \text{The configuration of the certified pulse output is defined by the standard.}\n\end{array}$ 
	- The factory setting for the certified pulse output is such that the minimum measured value resolution specified in the standard is maintained for the "flow characteristic values" in the table and the pulse output does not go to overflow at Q4.
	- A pulse modulation of 50/50 (high low level) is presumed.
	- If the certified pulse output is configured differently, in terms of the approval this can limit the operable flow range (Q3/Q1).

### <span id="page-14-0"></span>5.3 As-delivered state

## **P** Europe

Measuring devices according to the type-examination certificate as per Measuring Instruments Directive 2014/32/EU, Annex III (MI-001) are supplied in an electronically and mechanically locked state with custody transfer mode enabled. Changes to the measuring device's custody transfer-related configuration may only be made by specially qualified Endress+Hauser service technicians or by authorized representatives of the local authority responsible for legal metrology controls.

## **Additional information for as-delivered state in Europe**

Devices with output options H and I are supplied with custody transfer locking of "defined parameters". Devices with output option J - certified pulse output are supplied with custody transfer locking of "all parameters".

![](_page_14_Picture_165.jpeg)

### Outside Europe

H.

Measuring devices according to the Declaration of Conformity as per OIML R49 are not supplied in an electronically locked state. The customer is expected to place the measuring device on the market with the involvement of the competent national authority for legal metrology controls and correctly implement the locally applicable requirements as regards the locking and sealing of the measuring device. The authorized representative of the national authority for legal metrology controls is responsible for any information required in this regard.

![](_page_14_Picture_166.jpeg)

### 5.4 Custody transfer

National rules or regulations must be observed when performing custody transfer.

![](_page_14_Picture_13.jpeg)

An authorized user login is available: EH000 with password 177801. This authorized user login is the non-personalized factory login and enables the activation and deactivation of the custody transfer mode. Settings made using this login must be documented and personalized by the system operator. In addition, the responsible calibration authority must be informed of these changes.

### 5.4.1 Outputs relevant for custody transfer

For output versions H and I, the local display of totalizer 1 is the output that is relevant for custody transfer. For output version J, the local display or the certified pulse output can be selected as the output that is relevant for custody transfer.

### Local display

The values that are displayed on the local display are predefined in Custody transfer mode. Any configuration settings made beforehand for the local display are overwritten. The local display shows one value in large format and two additional values. The local display alternates every ten seconds between values 1 to 3 and value 4. A padlock symbol is displayed in the top right-hand corner in the custody transfer mode.

![](_page_15_Figure_6.jpeg)

- *1 Display for value 1*
- *2 Display for value 2*
- *3 Display for value 3*
- *4 Display for custody transfer counter*
- *5 Padlock symbol (Custody transfer active)*

![](_page_15_Picture_184.jpeg)

### Certified pulse output

For measuring devices with output version J, the certified pulse output can be used as the output that is relevant for custody transfer.

### 5.4.2 Authorized user login

To change the measuring device to the Custody transfer mode, the non-personalized,  $\mathbf{f}$ authorized user login (factory login) can be used. However, the use of a personalized, authorized user login with associated password is recommended. This is available only to national market surveillance and authorized persons from the relevant centers. This authorized user login is comparable to a personalized sealing pliers and is used to uniquely identify the person / authority who has locked or unlocked the measuring device for custody transfer measurement.

![](_page_16_Picture_4.jpeg)

To create an authorized user login with password, please contact your E+H sales center.

To create the **Authorized user login** parameter with **password**, the following data are required.

![](_page_16_Picture_220.jpeg)

- The Authorized user login parameter consists of five characters comprising two letters and three digits.
- For each **Authorized user login** parameter comprising five characters, a **password** is generated.
- When changes are made, the **Authorized user login** parameter is saved in the Custody transfer logbook.

### 5.4.3 Parameter description - deactivating Custody transfer

An authorized user login is available: EH000 with password 177801. This authorized H user login is the non-personalized factory login and enables the activation and deactivation of the custody transfer mode. Settings made using this login must be documented and personalized by the system operator. In addition, the responsible calibration authority must be informed of these changes.

### Navigation

"Setup" menu → Advanced setup → Custody transfer deactivation

![](_page_17_Picture_180.jpeg)

### Parameter overview with brief description

![](_page_17_Picture_181.jpeg)

<span id="page-18-0"></span>![](_page_18_Picture_264.jpeg)

### 5.4.4 Disabling Custody transfer mode

A list of all the defined parameters and custody transfer parameters is provided in the Annex .

If the authorized user login and password are entered via the display module, perform  $\mathbf{f}$ the following steps in the order indicated. If the **authorized user login** and **password** are entered via the Web server, the device must first be opened and connected to the service interface.

![](_page_18_Picture_6.jpeg)

The procedure does not have a time limit.

The measuring device can only be unlocked by means of the **Authorized user login**  $\mathbf{f}$ parameter with the correct password and DIP switch. If only the DIP switch is set to the On position, the measuring device will not switch to Custody transfer mode. A warning message is generated, which can be cleared only by resetting the DIP switch.

![](_page_18_Picture_9.jpeg)

Use a suitable tool - preferably one with a non-metal tip - to switch the DIP switch.

#### Opening the measuring device and disabling custody transfer mode

- 1. Break the optional sealing.
- 2. Enter the **Authorized user login** parameter and **Password** parameter in the menu  $\rightarrow$   $\triangleq$  21.
- 3. Enter the time and date information.
- 4. Disconnect the power supply to the device.
- 5.  $\bullet$ **Off On** 1 **2** 3 4 7. <sup>+</sup> open open <sup>E</sup> <sup>+</sup> - I/O 4 Power I/O 2 I/O 3  $5.$  6. A0042331

Unscrew the cover of the transmitter.

- 6. Remove the display module.
- 7. Set DIP switch 2 to the Off position.
- 8. Reverse the procedure to close the measuring device.
- 9. Reestablish the power supply.
- If the measuring device was correctly unlocked using the **Authorized user login**  $\mathbf{f}$ parameter, password and DIP switch 2, the padlock symbol disappears from the display and the internal Custody transfer counter is incremented. In addition, an entry with Timestamp (operating hours) is generated in the logbook. An entry is also recorded in the event logbook. When the device is in an unlocked state, all parameters can be edited.

#### <span id="page-20-0"></span>5.4.5 Parameter description - activating Custody transfer

An authorized user login is available: EH000 with password 177801. This authorized  $\mathbf{f}$ user login is the non-personalized factory login and enables the activation and deactivation of the custody transfer mode. Settings made using this login must be documented and personalized by the system operator. In addition, the responsible calibration authority must be informed of these changes.

#### Navigation

"Setup" menu → Advanced setup → Custody transfer activation

![](_page_20_Picture_229.jpeg)

<span id="page-21-0"></span>![](_page_21_Picture_234.jpeg)

### Parameter overview with brief description

![](_page_21_Picture_235.jpeg)

#### 5.4.6 Setting up Custody transfer mode

- If the authorized user login and password are entered via the display module, perform Ĥ the following steps in the order indicated. If the authorized user login and password are entered via the Web server, the device must first be opened and connected to the service interface.
	- The procedure does not have a time limit.
- The measuring device can be locked only by means of the **Authorized user login**  $\mathbf{f}$ parameter with associated password and DIP switch 2. If only DIP switch 2 is set to the ON position, the measuring device will not switch to the custody transfer mode. A warning message is generated, which can be cleared only by resetting DIP switch 2.
- Defined parameters and custody transfer parameters cannot be edited in the locked ÷ state. A list of all the non-editable parameters is provided in Section 6 .
	- Before you enable the custody transfer mode, choose whether all the parameters or defined parameters should be locked.

Use a suitable tool - preferably one with a non-metal tip - to switch the DIP switch.

#### Opening the measuring device and setting up the custody transfer mode

- 1. Select the parameters to be locked with the Custody transfer locking parameter $\rightarrow$   $\blacksquare$  24.
- 2. Enter the Authorized user login parameter and Password parameter in the menu  $\rightarrow$   $\blacksquare$  2.1
- 3. Enter the time and date information.
- 4. As an option, the custody transfer logbook can be cleared.
- 5. Disconnect the power supply to the device.

<span id="page-23-0"></span>![](_page_23_Picture_2.jpeg)

Unscrew the cover of the transmitter.

- 7. Remove the display module.
- 8. Set DIP switch 2 to the On position.
- 9. Follow the reverse sequence to close the measuring device, and seal if desired.
- 10. Reestablish the power supply.
- 11. A padlock symbol  $(\circled{a})$  appears in the header of the display.
- If the measuring device was locked correctly using the **Authorized user login** parameter, ĭ Password parameter and DIP switch 2, the padlock symbol appears on the display and the internal Custody transfer counter is incremented. In addition, an entry with Timestamp (operating hours) is generated in the Custody transfer logbook. An entry is also recorded in the event logbook.

### 5.5 Reading parameters relevant for custody transfer

In custody transfer mode, the following parameters can be viewed via the display or the service interface (Web server).

### Navigation

"Operation" menu → Custody transfer

![](_page_24_Figure_4.jpeg)

### Parameter overview with brief description

![](_page_24_Picture_199.jpeg)

### <span id="page-25-0"></span>5.5.1 Display test

The character test string is used to test the display. When the display test is selected, the display test sequence starts and the test string is displayed with an inverted background. Once the text display is confirmed, the test string is displayed again with a non-inverted background and the display test is finished.

### 5.6 Custody transfer logbook

The Custody transfer logbook can be viewed on the display via FieldCare or the Web server.

- The last entry is displayed first.
- A maximum of 30 entries can be saved in the Custody transfer logbook. If these are all in use, no further entries will be saved and a warning message will appear.
- If parameters relating to Custody transfer mode are changed while custody transfer mode is disabled, this is recorded in the Custody transfer logbook. In addition, an exact description of the changed parameter is saved in the event logbook.

#### **Navigation**

"Diagnostics" menu → Custody transfer logbook

![](_page_25_Figure_11.jpeg)

![](_page_26_Picture_206.jpeg)

#### <span id="page-26-0"></span>Parameter overview with brief description

### 5.6.1 Deleting the Custody transfer logbook

The Custody transfer logbook can be deleted only if you have previously logged in using an Authorized user login parameter and password.

- 1. In the Custody transfer activation wizard or Custody transfer deactivation wizard, log in with an Authorized user login parameter and password.
- 2. The Clear custody transfer logbook parameter is now available in the Custody transfer activation wizardand in the Custody transfer deactivation wizard .
	- If the Custody transfer logbook is deleted, this is stored as the first new entry in the custody transfer logbook.

### 5.7 Procedure for market surveillance

The recommended procedure for market surveillance is the comparison between the status of the custody transfer counter shown under display value 4 on the display and the last documented status of the custody transfer counter. The display alternates every ten seconds between the custody transfer counter status and the totalizer.

<span id="page-27-0"></span>![](_page_27_Figure_2.jpeg)

*1 Display for totalizer.*

*2 Display for custody transfer counter status.*

If the custody transfer counter status on the display and the last documented custody transfer counter status are identical, the device has not been tampered with.

However, if the two custody transfer counter statuses are not identical, the following procedure is recommended:

#### Retrieve the following parameters in the Custody transfer logbook:

- 1. Authorized user login parameter: Check the last authorized user login where a change was made to parameters relevant for custody transfer.
- 2. Event logbook parameter: Verify changes.
- 3. Totalizer value parameter: Check the value of the totalizer at the time of the change.
- 4. Timestamp parameter: Check the operating time at which the change was made.
- 5. In the Event logbook, search for the entry with the applicable Timestamp in the Event logbook and verify which changes were carried out.

In this way, market surveillance can verify what was changed by whom at a particular time.

### 5.8 Repeated calibration due to legal metrology controls

The system operator is obliged to perform a recalibration in accordance with the relevant applicable national regulations.

### 5.9 Sealing

It is possible to seal the measuring device. The system operator or the competent calibration authority is responsible for applying the optional seal. The seal can be applied to the housing using a seal screw and the relevant bracket.

### 5.9.1 Sealing the transmitter

#### Aluminum transmitter

![](_page_28_Figure_4.jpeg)

- 1. Pull the wire through the bore in the housing and through the screw head. In doing so, ensure that the wire is taut and there is no leeway for the screw to loosen.
- 2. Seal the wire ends.

### Polycarbonate transmitter

![](_page_29_Figure_3.jpeg)

- 1. Remove the display guard before sealing.
- 2. Pull the wire through the holes in the housing.
- 3. Seal the wire ends.
- 4. Fit the display guard back on after sealing.

### <span id="page-30-0"></span>5.9.2 Sealing the connection housing

#### Connection housing remote version

![](_page_30_Figure_4.jpeg)

- 1. Pull the wire through the bore in the housing and through the screw head. In doing so, ensure that the wire is taut and there is no leeway for the screw to loosen.
- 2. Seal the wire ends.

### Connection housing remote version, IP68

![](_page_30_Figure_8.jpeg)

- 1. Feed the wire through the bore hole in the cover and connection housing. In doing so, ensure that the wire is taut.
- 2. Seal the wire ends.

## 6 List of the parameters that can be configured in custody transfer mode

Parameters that are relevant for custody transfer must be write-protected in the custody transfer mode. Three options are available for this purpose:

- <span id="page-31-0"></span>• Hardware write protection
- Custody transfer locking of all parameters
- Custody transfer locking of defined parameters

### 6.1 Configurable parameters

### **Description**

- Hardware write protection sets write-protection for every parameter. See the section on "Write protection via write protection switch" in the Operating Instructions.
- Custody transfer locking of all parameters is the custody transfer lock set at the factory for measuring devices with output I. The settings of the certified pulse output are locked in the Custody transfer locking of all parameters mode.
- Custody transfer locking of defined parameters is the custody transfer lock set at the factory for measuring devices with output H and I.
- The following list contains all the parameters that can be edited in the Custody transfer locking of all parameters and defined parameters mode. These parameters are not marked.
- The parameters that are marked can also be edited in the Custody transfer locking of defined parameters mode.
- Generally speaking, all the parameters that are not listed cannot be edited in the custody transfer mode.

#### **Navigation**

"Expert" menu

![](_page_31_Picture_191.jpeg)

<span id="page-32-0"></span>![](_page_32_Figure_2.jpeg)

### 6.1.1 "System" submenu

### "Display" submenu

### Navigation

"Expert" menu → System → Display

![](_page_32_Picture_135.jpeg)

<span id="page-33-0"></span>![](_page_33_Picture_90.jpeg)

### "Administration" submenu

### Navigation

"Expert" menu  $\rightarrow$  System  $\rightarrow$  Administration

![](_page_33_Picture_91.jpeg)

### <span id="page-34-0"></span>6.1.2 "Sensor" submenu

### "System units" submenu

#### Navigation

"Expert" menu → Sensor → System units

![](_page_34_Figure_6.jpeg)

### "Process parameters" submenu

#### Navigation

"Expert" menu  $\rightarrow$  Sensor  $\rightarrow$  Process parameters

![](_page_34_Figure_10.jpeg)

### "Calibration" submenu

#### Navigation

"Expert" menu → Sensor → Calibration

‣ Calibration

#### 6.1.3 "Output" submenu

### "Current output 1" submenu

#### **Navigation**

"Expert" menu → Output → Current output 1

![](_page_34_Picture_117.jpeg)

### <span id="page-35-0"></span>"Pulse/frequency/switch output 1 to n" submenu

### Navigation

"Expert" menu → Output → Pulse/frequency/switch output 1 to n

![](_page_35_Picture_86.jpeg)

### <span id="page-36-0"></span>6.1.4 "Communication" submenu

### "HART output" submenu

### Navigation

"Expert" menu → Communication → HART output

![](_page_36_Picture_92.jpeg)

<span id="page-37-0"></span>![](_page_37_Picture_83.jpeg)

### "Web server" submenu

#### Navigation

"Expert" menu → Communication → Web server

![](_page_37_Figure_6.jpeg)

<span id="page-38-0"></span>![](_page_38_Figure_2.jpeg)

### "WLAN settings" wizard

### Navigation

"Expert" menu → Communication → WLAN settings

![](_page_38_Picture_85.jpeg)

<span id="page-39-0"></span>![](_page_39_Figure_2.jpeg)

### 6.1.5 "Diagnostics" submenu

### "Event logbook" submenu

### Navigation

"Expert" menu → Diagnostics → Event logbook

![](_page_39_Picture_100.jpeg)

### "Data logging" submenu

### Navigation

"Expert" menu → Diagnostics → Data logging

![](_page_39_Figure_11.jpeg)

<span id="page-40-0"></span>![](_page_40_Figure_2.jpeg)

### "Heartbeat Technology" submenu

### Navigation

"Expert" menu → Diagnostics → Heartbeat Technology

![](_page_40_Picture_87.jpeg)

<span id="page-41-0"></span>![](_page_41_Picture_211.jpeg)

### 6.2 Deviating parameter configuration

The configuration of the following parameters deviates from the factory settings and corresponds to the specifications of OIML R49.

![](_page_41_Picture_212.jpeg)

 $\mathbf{H}$ 

<span id="page-42-0"></span>![](_page_42_Picture_130.jpeg)

1) These parameters are set automatically when custody transfer mode is activated, and reset when custody transfer mode is deactivated.

2) Only available with order code for "Output;input", option J.

www.addresses.endress.com

![](_page_43_Picture_1.jpeg)